## **How to Book a Ride-Along using Microsoft Bookings**

*Only two Ride-Along's may be reserved at a time.* 

- **1. Select a specific date on the calendar. (A maximum of 14 days in advance are bookable at a time)**
- **2. Available time slots will display to the right of the calendar. Select the time you would like to reserve.**

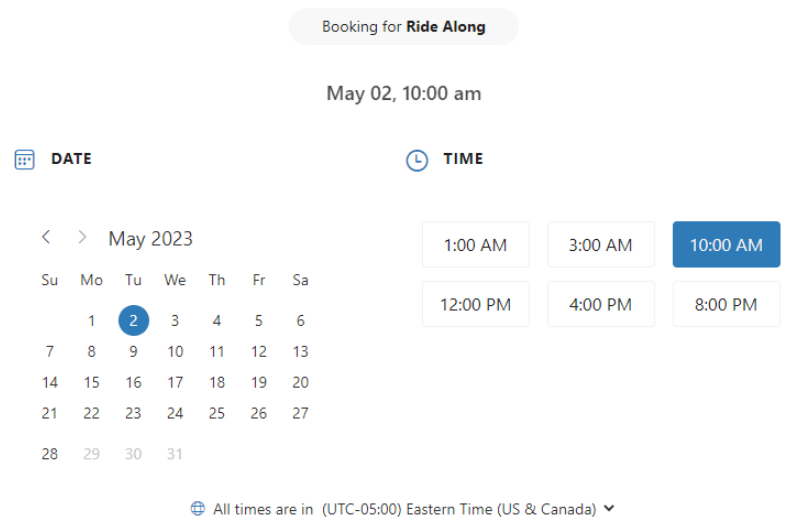

**3. Enter your information into the boxes below including your contact information.** 

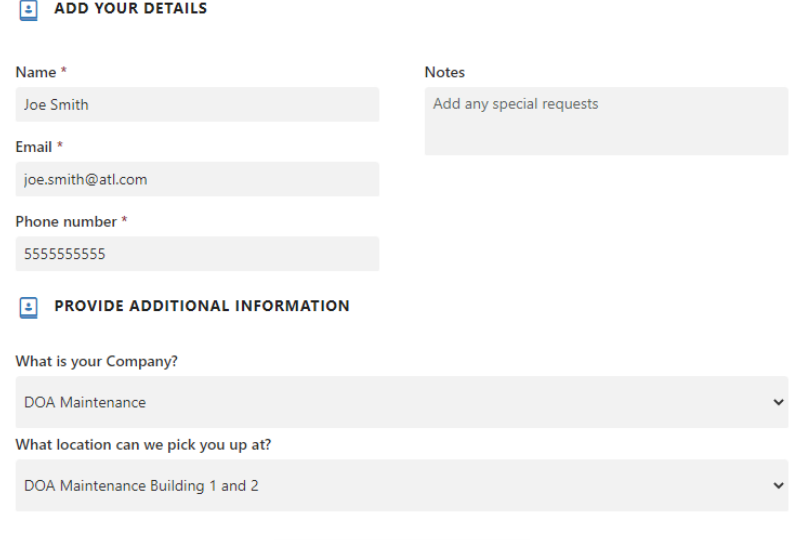

**Book** 

- **4. Click on the "Book" button to reserve your selected time slot.**
- **5. You will receive a confirmation email with the details of your appointment. Please arrive at the pickup location 5 minutes prior to your appointment time.**

## **For appointment changes or cancellations, please take the following steps:**

Email [ama@atl.com](mailto:ama@atl.com) with your request

or

For cancellations *less than 9 hours* before your scheduled appointment time, please call (404) 787-6095

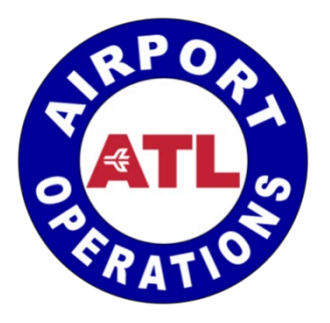